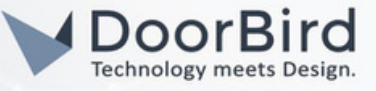

### SYSTEM REQUIREMENTS

- DoorBird IP Video Door Station D10x/D11x/D21x Series.
- Zennio Z70 v2/Z50/Z100, KNX USB interface/KNX IP interface.

## ADDITIONAL INFORMATION

The following guide will take you through setting up a DoorBird IP Video Door Station in connection with the Zennio device. Please ensure the Zennio device receives an IP address and is connected to the same local network as your [DoorBird](https://www.doorbird.com/checkonline) IP Video Door Station. Please also make sure that your DoorBird is online, using this service: [https://www.doorbird.com/checkonline.](https://www.doorbird.com/checkonline)

The local IP address of your DoorBird is available from the same page.

- You can only call from DoorBird to Zennio device (Zennio Indoor station panel).  $\bullet$
- You can open the door from Zennio device during the SIP call.

# 1. SETTING UP THE ZENNIO DEVICE

1.1 Connect the Zennio Device to the power supply, local network, and KNX bus .

1.2 Connect the device to either of the KNX interfaces, (KNX - USB interface/ KNX - IP interface)

Hint: Use any of the KNX interfaces, of any brand, for programming the Zennio device.

1.3 Create an account at <https://my.knx.org/account/register> to download the ETS software.

1.4 Download the demo version of ETS6 software on PC/Laptop and install it.

1.5 Open the software and click on "Run Demo".

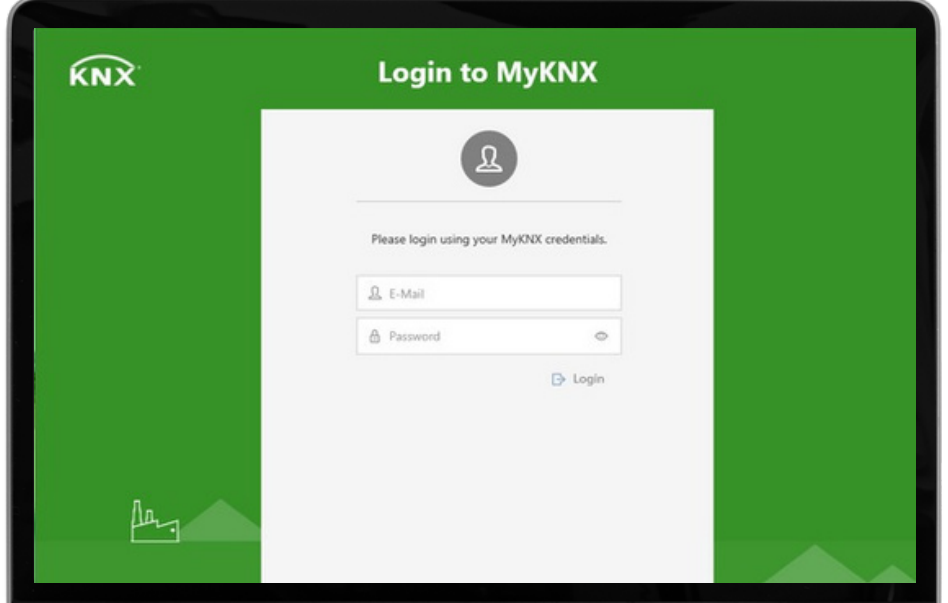

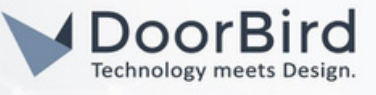

Note: For programming in the ETS Tool, we recommend downloading the manual of ETS tool from the KNX website. The manual will guide you through the programming process effectively.

1.6 Download the .knxprod file on the product website.

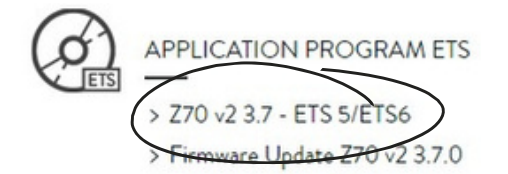

Only for ETS5/ETS6 (see Warning) To update Z70 v2, it is necessary to download the ETS application program and also update the firmware with the corresponding version. Older versions.

1.7 Create a new ETS project or open an existing one.

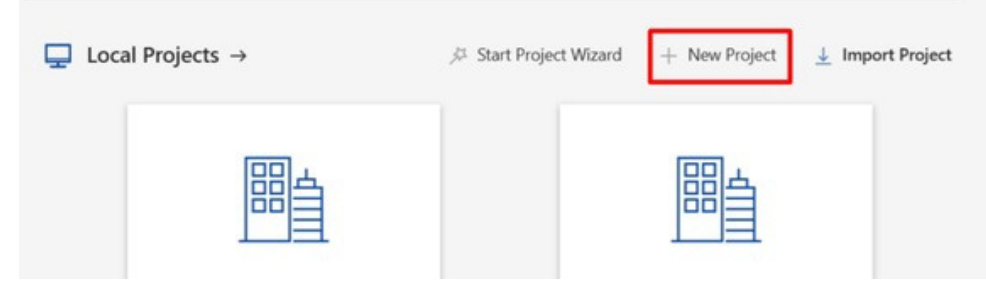

1.8 Give a Name to the Project and select a Project Type. Set Backbone to "TP". Enable Create Line 1.

Set Grouping Address Style to "Three Level". Click on "Create Project".

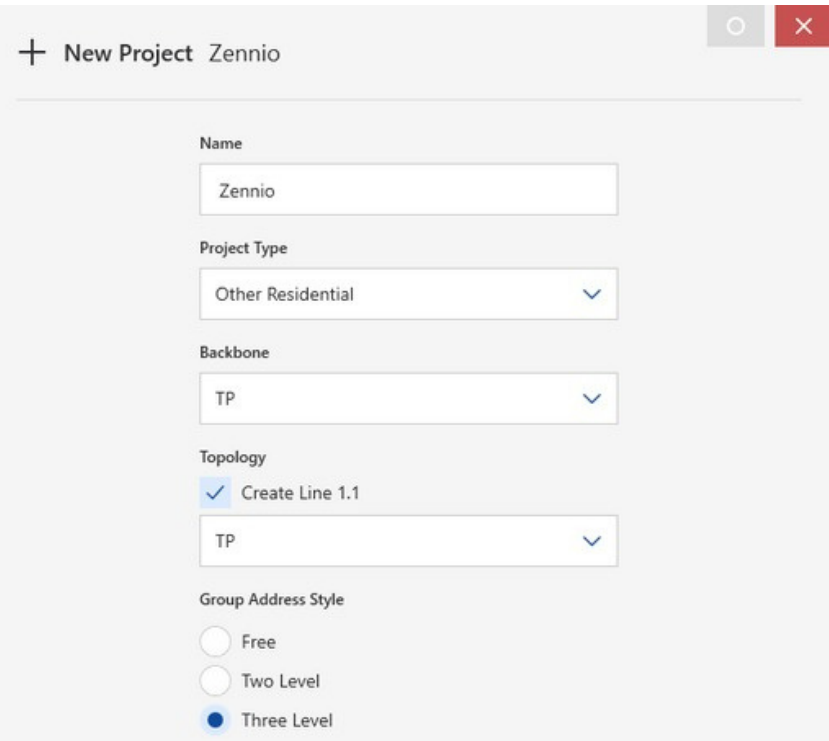

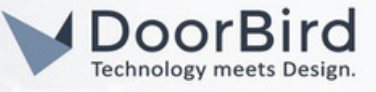

1.9 Select panel "Topology", and select the line in which the ETS product program application is going to be "imported".

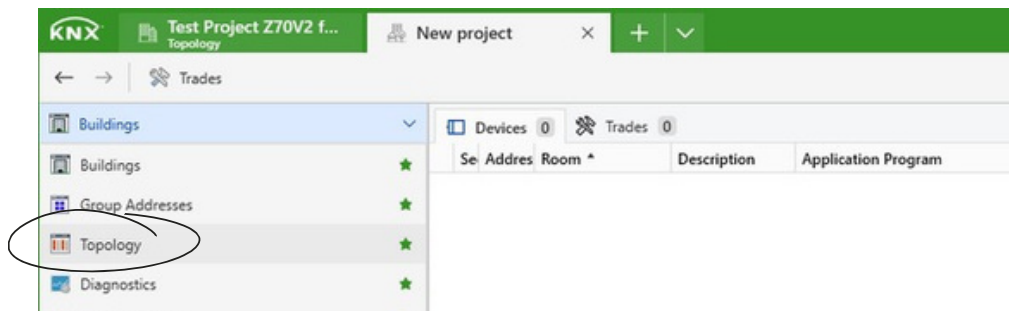

1.10 Click on "1.1 TP line" --> Select "+ Add " --> Select "Devices" --> Below catalog option will be available.

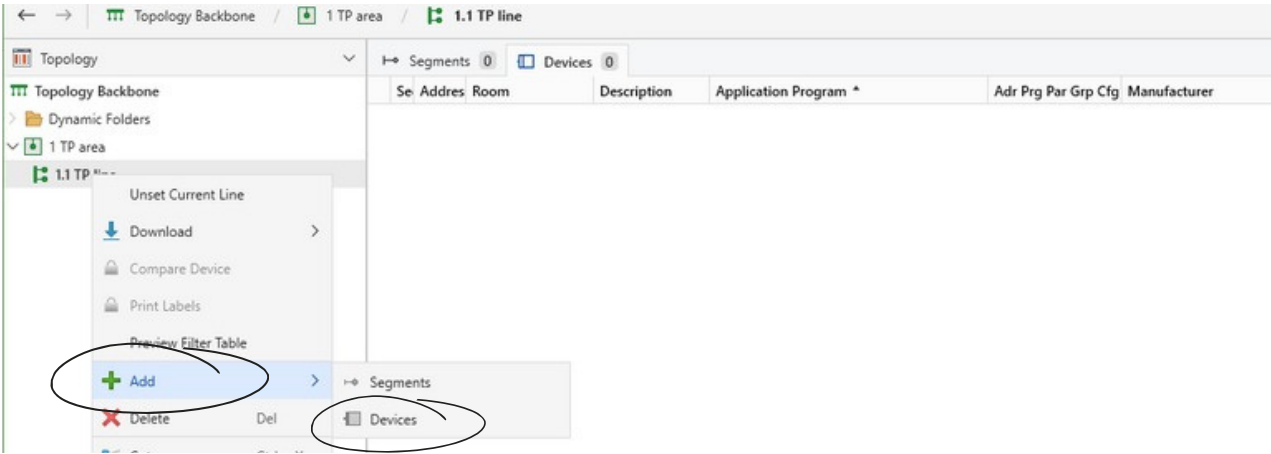

1.11 A new "Catalog" panel will be opened. Please search the program application of the Zennio touch panel you want to add. Click on Import --> open the .knxprod file

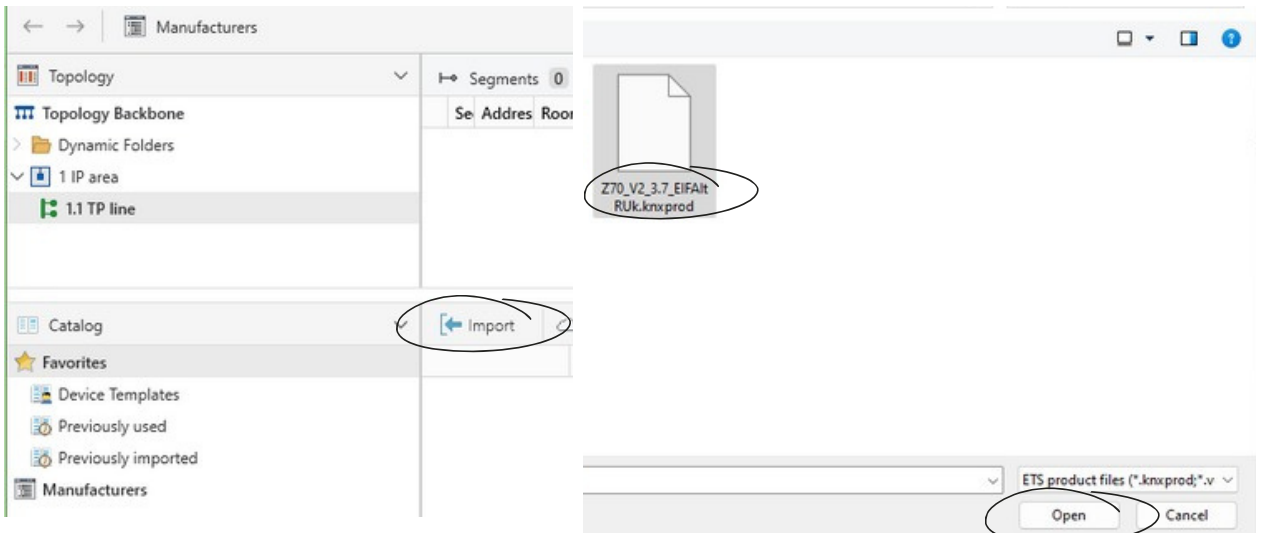

Hint: Please download Manual of Zennio device from the official Zennio website, to know necessary information you need.

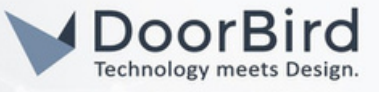

1.12 Import the language of your choice or Import "All Languages". Click on "OK".

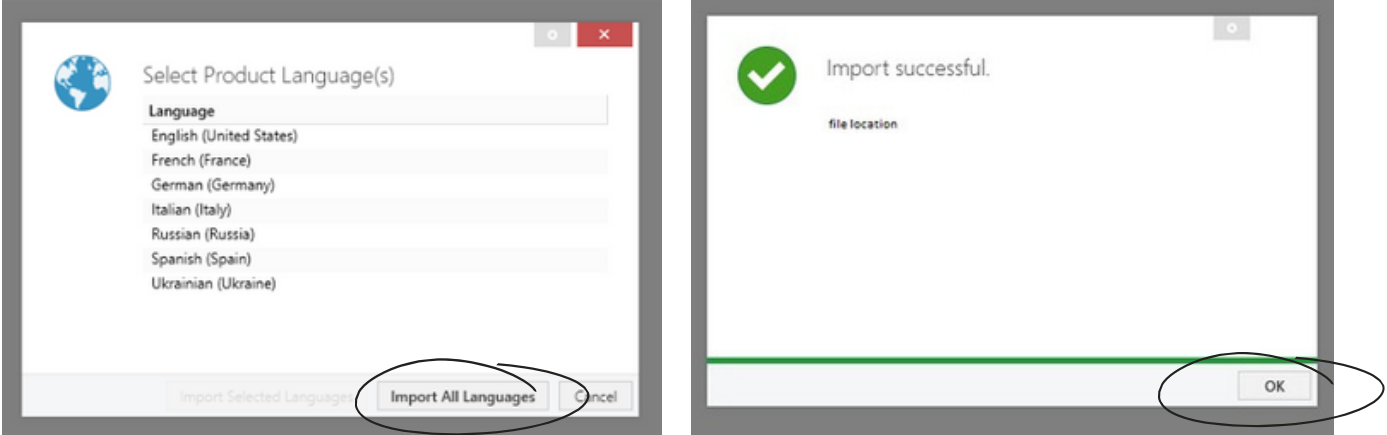

1.13 Double Click on "Zennio" in catalog, it will be loaded in the 1.1 TP Line.

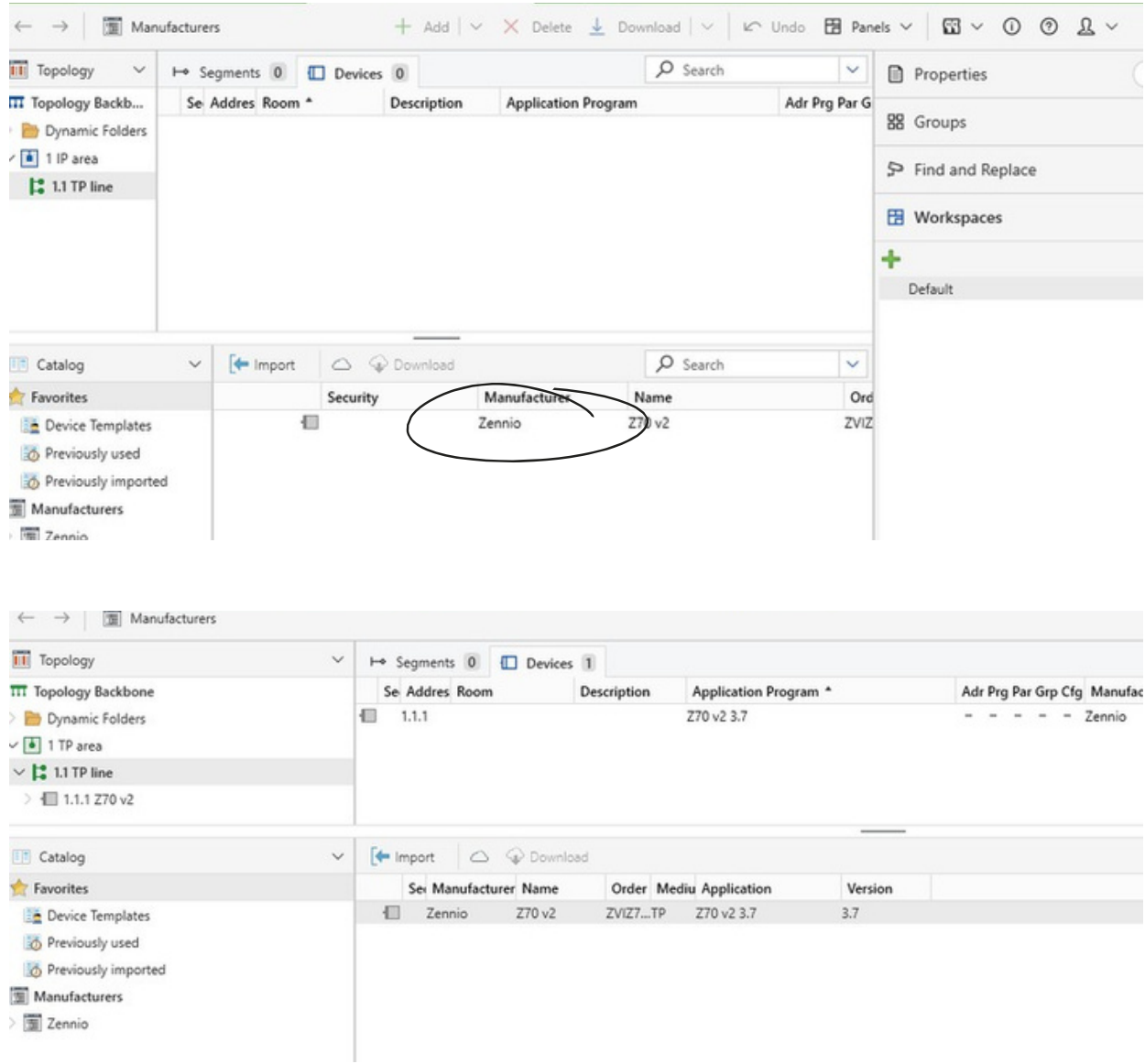

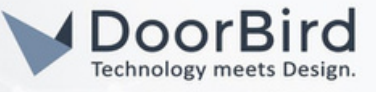

1.14 Go to 1.1.1 Z70 v2 folder --> General --> Parameters --> IP Configuration. Select Static, Enter the IP address of Zennio Device, Enable VoIP, Enable IP Camera.

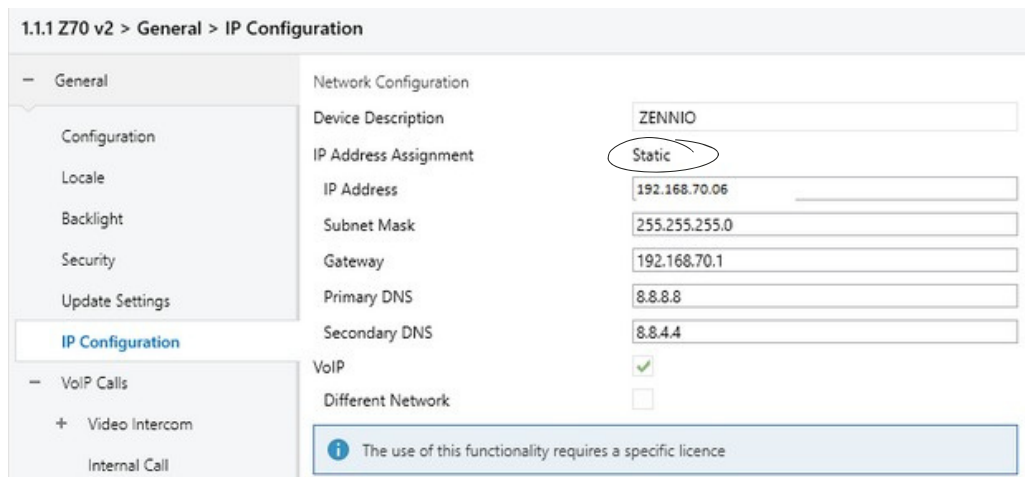

Note: Unlike dynamic IP addresses that can change periodically, a static IP address is manually assigned and does not change automatically.

1.15 Go to VoIP Calls. Keep the options as shown below. Set the ring volume according to your requirement.

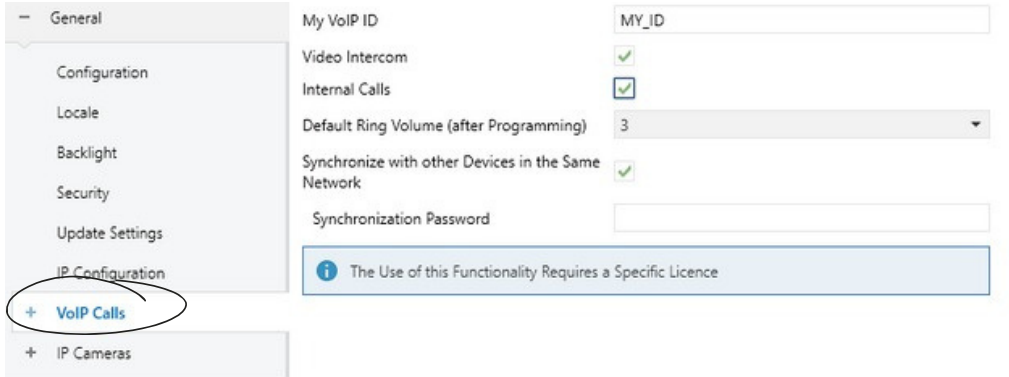

1.16 Click on "+ VoIP Calls" --> Video Intercom.

1.17 Select the options as shown below and Select the number of outdoor units, in case if you are using more than one DoorBird IP Video Door Station.

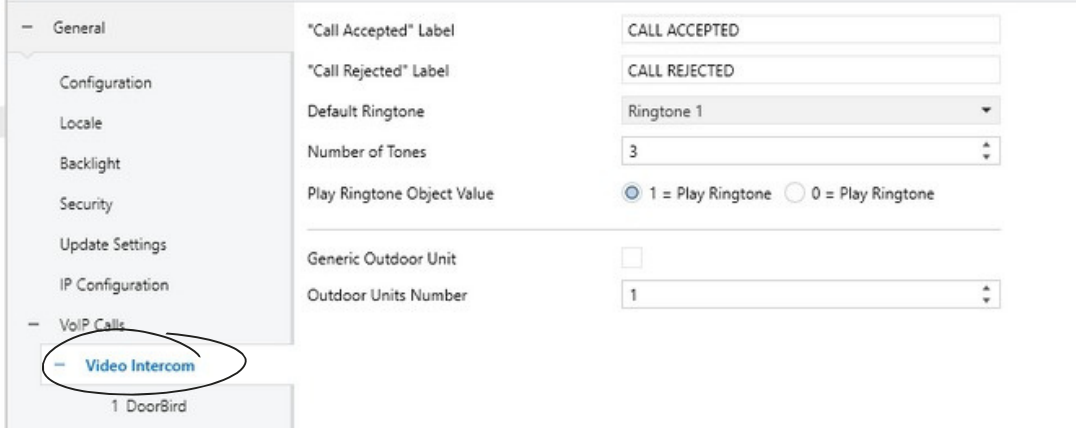

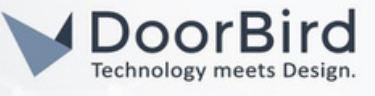

1.18 Under Video Intercom --> Click on Outdoor Unit (After Entering the name it will display "DoorBird") Name the DoorBird and enter ETS Name. Set ETS Type to "Private". Set Profile to "DoorBird" Enable "Unit with Camera".

Outdoor Unit ID --> Enter ID\_1.

Enter the Username and Password of the User (eg., user1/user2/,..) for Authentication.

Enable Door 1 or other, Label the door eg., Main Door, and enable the HTTP command opening

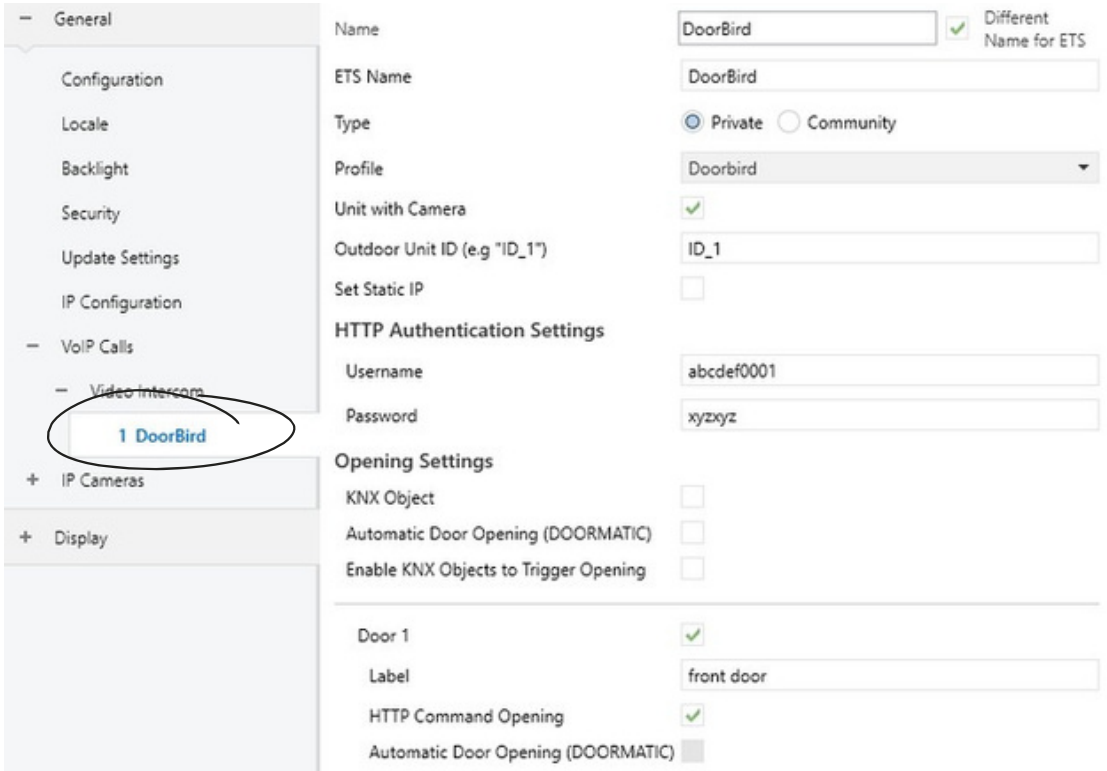

1.19 Go to IP Cameras --> Click on"1 doorbird".

Enter the Name for the IP camera, the IP address of the DoorBird, Enable HTTP protocol, Enable Authentication, Enter the Username and Password of the User (eg., user1/user2/,..) Enable the path http://DoorBird\_IP:80 this will automatically update and in the box enter /bha-api/video.cgi it will allow seeing live stream on the Zennio Display unit.

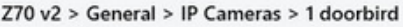

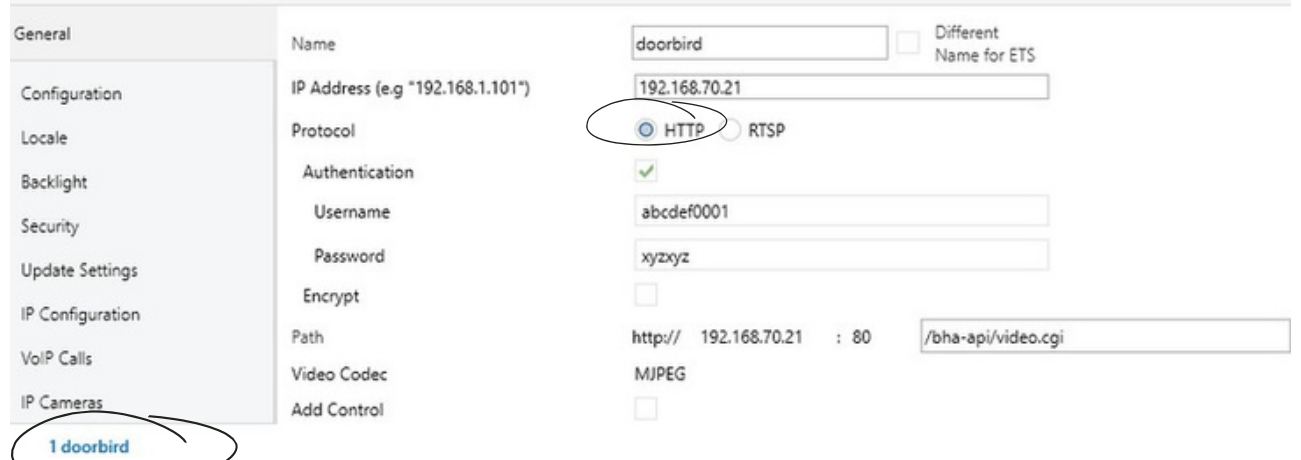

Note: Other settings in the parameters list can be modified according to your requirements and the same parameters are displayed on the Zennio panel.

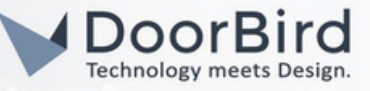

1.21 Click on Manage Configured Connections.

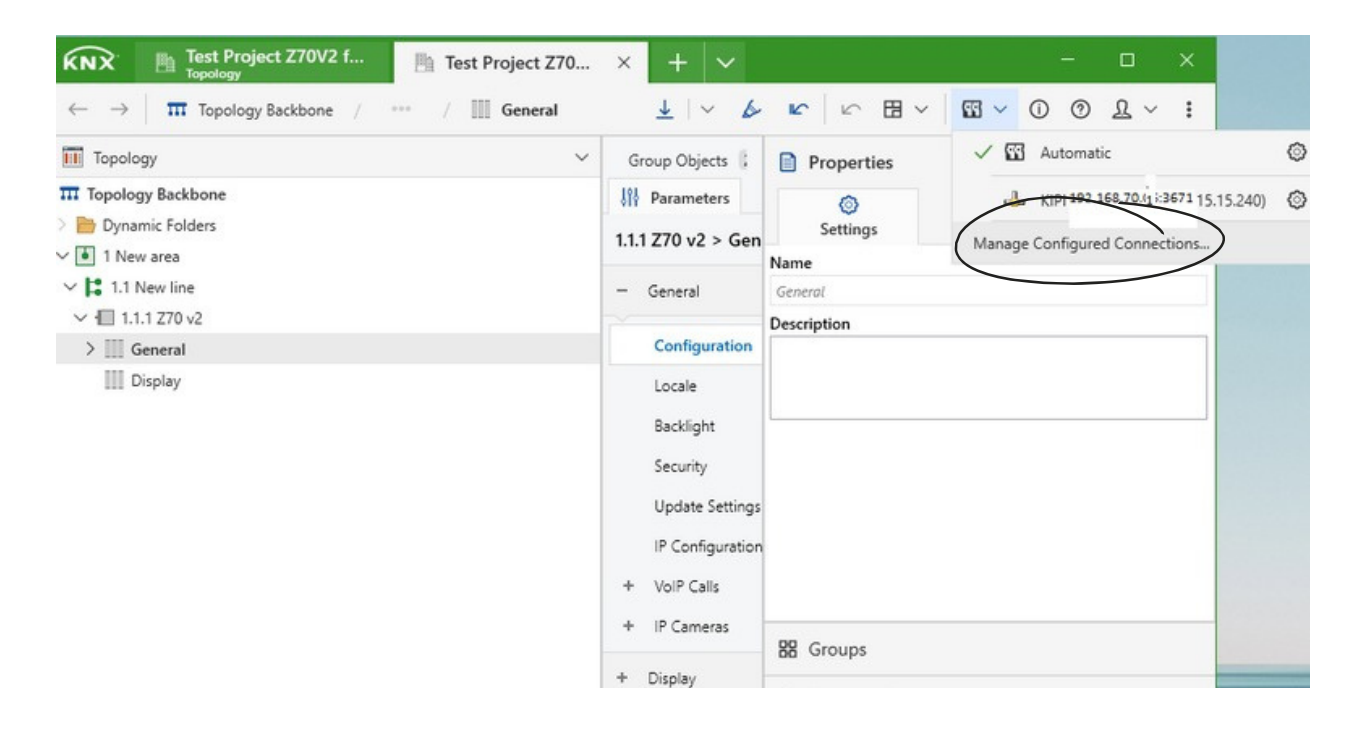

1.22 You can test the bus connection and Click on ok. Through the KNX interface the Zennio device can be programmed according to our requirements.

#### Manage Configured Connections

A configured connection is necessary if ETS cannot detect the bus interface automatically, either because the network does not support IP Multicast, or the interface is behind a NAT router (\*), or the interface uses the EIBlib/IP protocol.

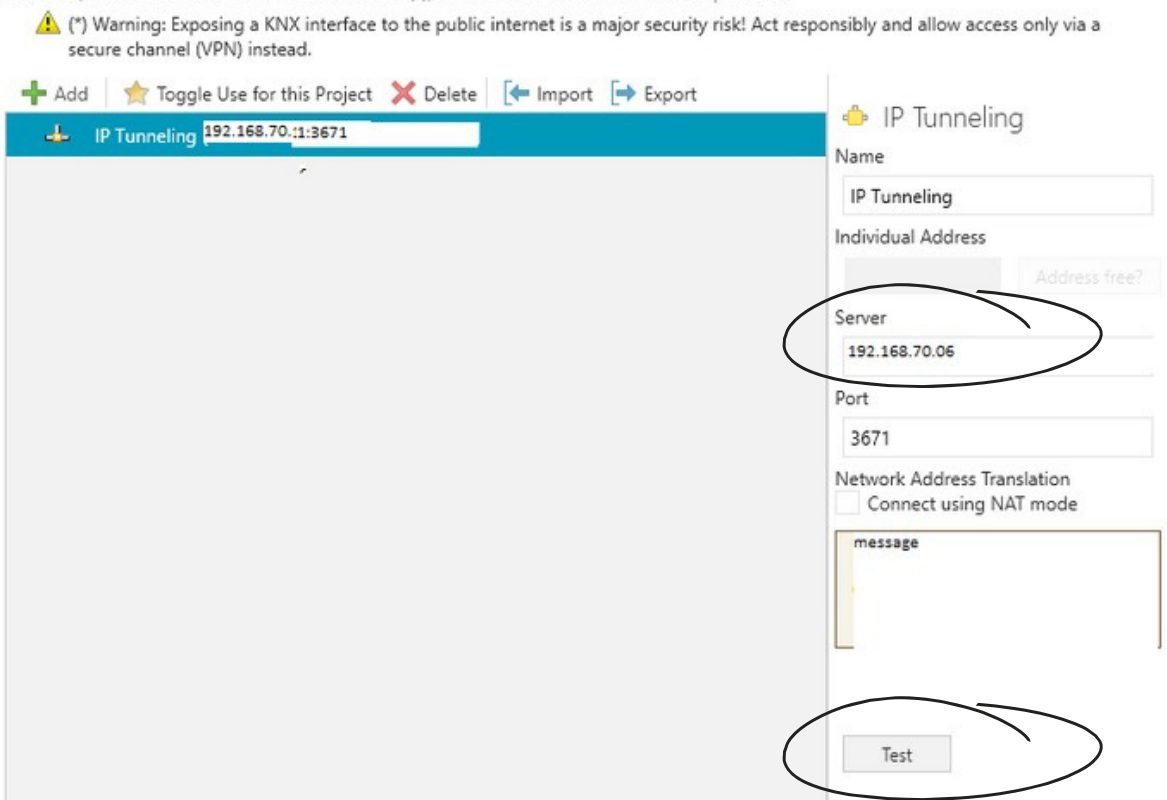

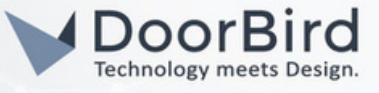

1.23 The programmed file has to be downloaded into the Zennio device.

Click on Download All --> select the Keep current interface settings --> press the programming button on the back side of the device.

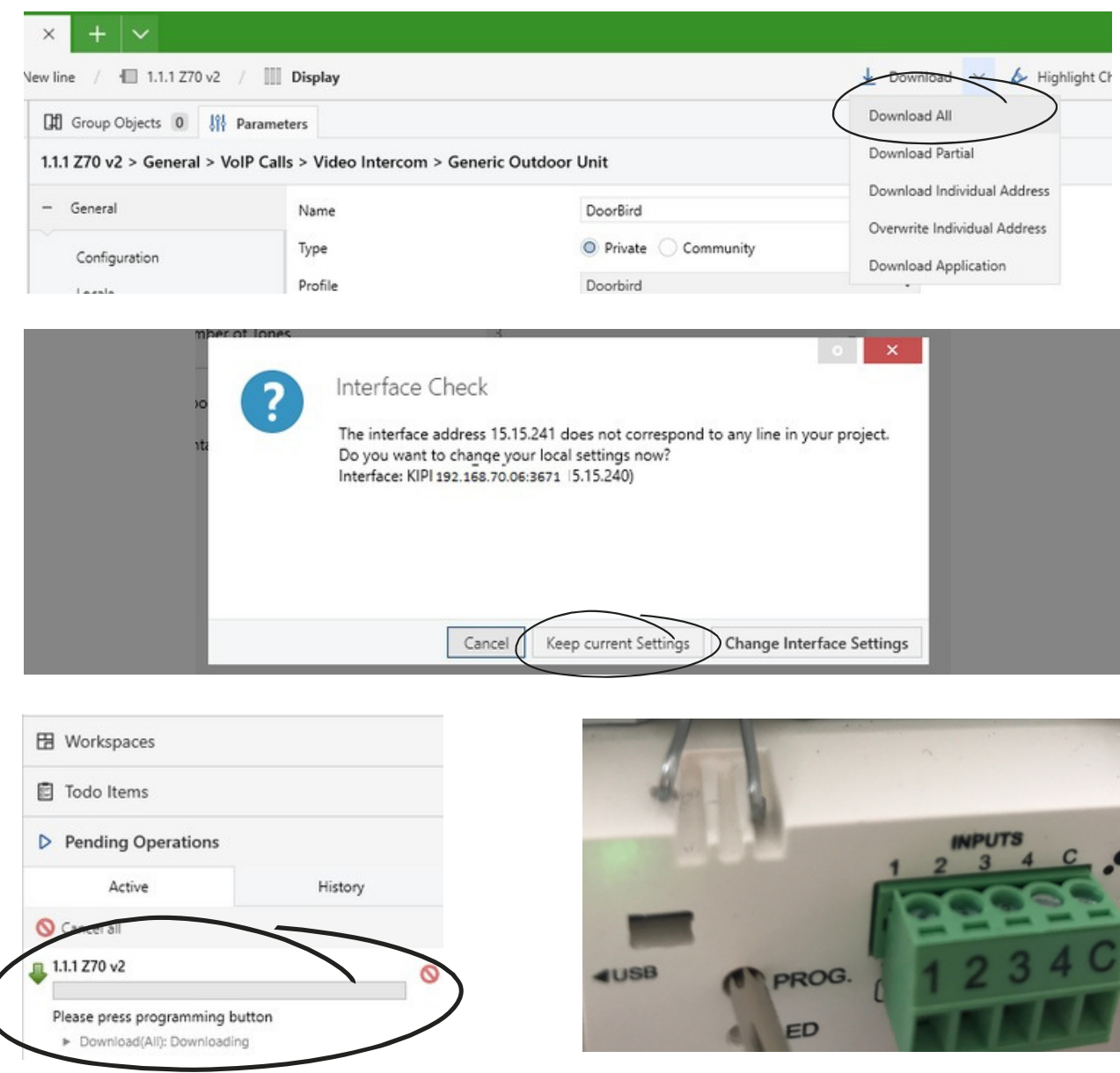

1.24 The status of the LED will change from Red to None and device will restart itself. The notification will appear after successful programming.

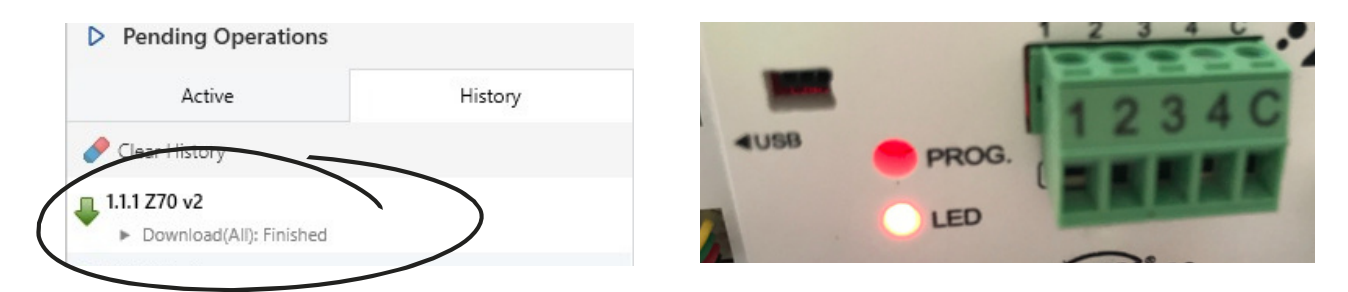

Hint: Please check the interface connection and start programming. If programming fails, restart and reconnect the device with the interface. Verify the DoorBird credentials.

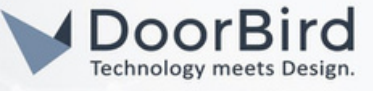

# 2. SETTING UP THE DOORBIRD IP VIDEO DOOR STATION

For the DoorBird IP Video Door Station to be properly able to communicate with the Zennio device, the DoorBird device's SIP settings must be adjusted accordingly.

2.1 Open the DoorBird App and log into the administration area under "Settings → Administration" using your administrator username and password credentials from the "DIGITAL PASSPORT" document that was shipped with DoorBird IP Video Door Station.

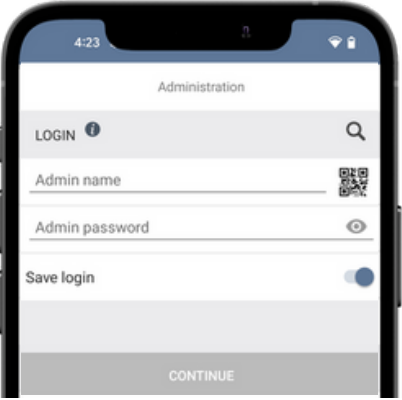

2.2 Choose "SIP Settings" from the menu and Enable the "SIP activated" and Enter SIP User --> The Outdoor Unit id (Section 1.18) save the SIP Settings.

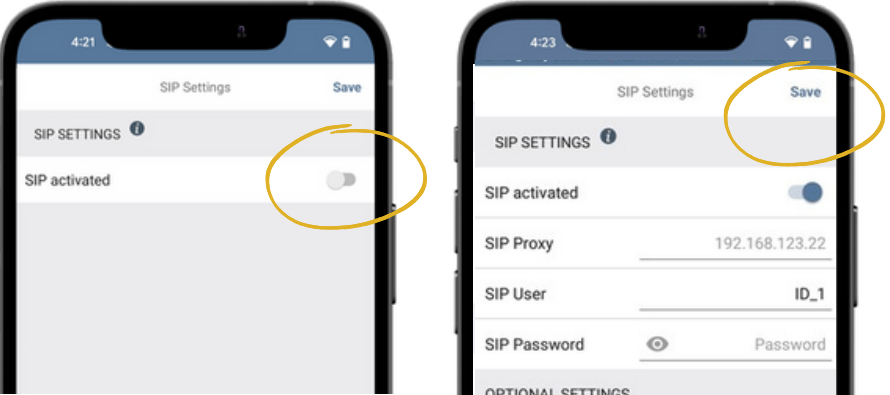

Note: You can make the direct SIP call without enabling other options.

2.3 Go back to the main administration area and tap on "SIP Numbers", then tap "Add". Save the SIP Numbers

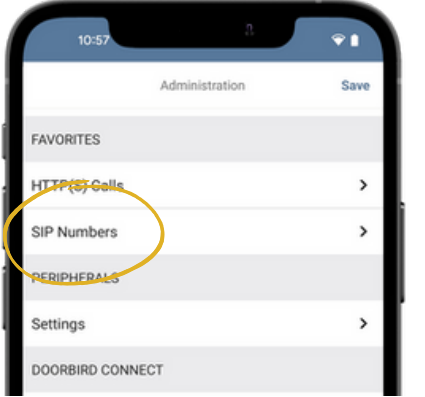

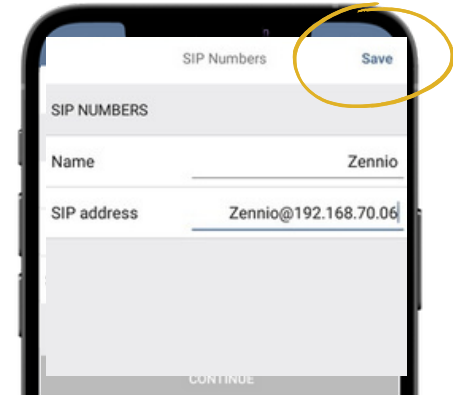

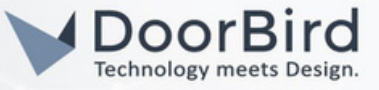

2.4 In the subsequent screen, enter an arbitrary name in the "Name" field, e.g., "zennio". For the SIP address, enter the IP address of your Zennio device and SIP address as e.g., zennio@x.x.x.x

To forward calls from the DoorBird IP Video Door Station to the integration, a schedule for ring events needs to be set up. Depending on the model of the DoorBird IP Video Door Station, choose one of the following options:

A) For all devices with a Single Call Button (e.g. D1101V, D2101V, D2101KV, etc.), find the corresponding settings in the DoorBird App administration menu EXPERT SETTINGS when selecting "Schedule for doorbell".

In this screen, tap the bell symbol in the upper-left corner, select "SIP call" and fill out the schedule as per your requirements for this event.

B) For all devices with a multiple call buttons (e.g. D2102V, D2103V, D2112V, etc.), find the corresponding settings in the DoorBird App administration menu BUTTON CONFIGURATION when selecting "Settings".

Select the call button the event needs to get assigned to and go to **"Schedule for actions"**.

In this screen, tap the bell symbol in the upper-left corner, select "SIP call" and fill out the schedule per your requirements for this event.

C) For all devices outfitted with a digital display module (e.g. D21DKV), find the corresponding settings in the DoorBird App administration menu KEYPAD when selecting "Settings".

Select the keypad combination the event needs to get assigned and go to "Schedule for actions".

In this screen, tap the bell symbol in the upper-left corner, select "SIP call" and fill out the schedule per your requirements for this event.

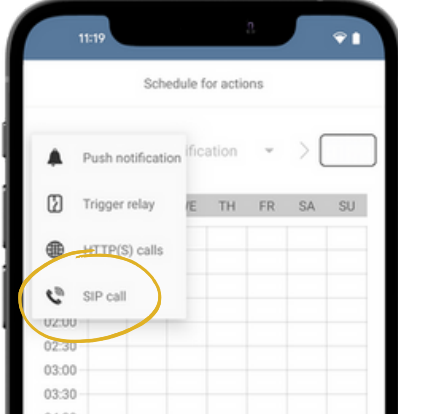

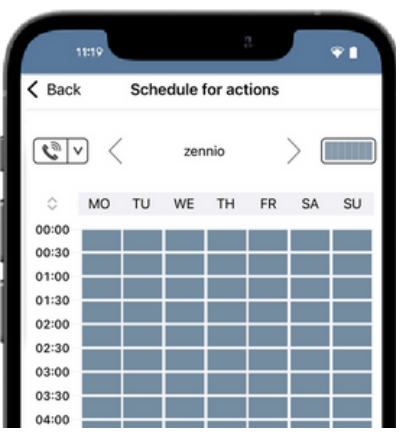

Hint: By tapping the button in the upper right corner it is possible to fill or empty the entire schedule.

2.5 Return to the main administration area and save the settings. Wait for about five minutes for the new settings to take place.

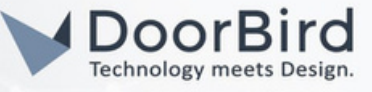

2.6 After finishing the SIP settings. Call from DoorBird to Zennio device to check the SIP commincation. You can answer the call, Click on Key symbol to open the door OR reject the call.

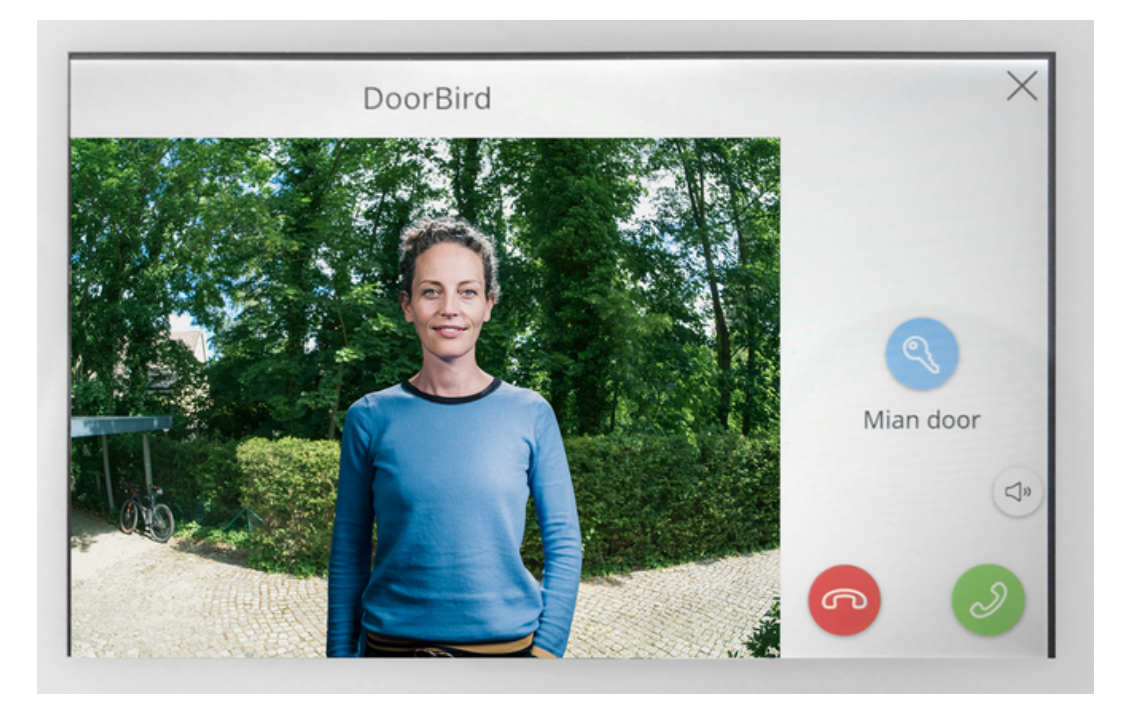

Note: For questions and problems regarding our devices (DoorBird IP Video Door Station or [DoorBird](https://www.doorbird.com/de/contact) IP Upgrade), please contact our technical support via the contact form online: [https://www.doorbird.com/de/contact.](https://www.doorbird.com/de/contact)

Note: For questions and problems regarding Zennio device (for technical i[ssues\),](https://support.zennio.com/hc/en-us) please contact the manufacturer directly via the contact form online: [https://support.zennio.com/hc/en-us.](https://support.zennio.com/hc/en-us)

## FIRMWARE INFORMATION

This manual was tested using the following versions:

#### 1. Zennio

Hardware device series: ZVIZ70V2 Engineering tool [Software:](https://www.zennio.com/product/ip-interface-cl) ETS6 IP KNX interface: <https://www.zennio.com/product/ip-interface-cl> USB KNX interface: <https://www.zennio.com/product/knx-usb-sc>

2. DoorBird IP Video Door Station Hardware device series: D21DKH-V2A Software Version: 000139

Hardware device series: D1102FV Software Version: 000139

Hardware device series: D101S Software Version: 000139

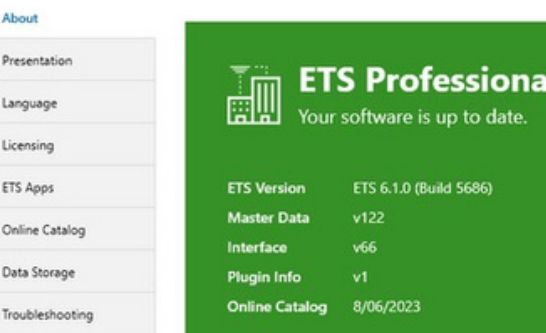

All companies, logos and product names are registered trademarks of the respective companies. Errors and omissions excepted – Last Update 01/2024 - Copyright © 2023 – ASSA ABLOY – www.doorbird.com

Ab  $p_{n}$ Lar Lio

On Da Tro